# **Android Phone GPS Start-up for Oruxmaps (OM v 7.4.28)**

- 1. Turn on the phone (power button centre-right, and swipe-up if needed).
- 2. Check battery (icon at top). Plug in power lead if possible, and confirm power is supplied: (lightning symbol at top, screen stays on, although dim, if enabled in settings).
- 3. Turn on 'Location' sensor (swipe down for Settings, tap Location on).
- 4. While in Settings: (a) adjust screen brightness slider (brighter uses more battery),
	- (b) turn off WiFi and Bluetooth if not needed (saves battery),
	- (c) turn on Flight mode if phone reception is not needed (saves battery).
- 5. Turn off unwanted background apps:  $\Box$  then x, or  $\parallel$  then swipe up (depends on Android ver). 6. Run Oruxmaps: press  $\circ$  then swipe home-screens if necessary. Find then tap the OM icon.
- Give permissions in Android (typically on first use): Location, Storage, Battery not optimised.
- 7. Depending on Android device, for continued GPS function, it may be necessary to use: Settings>Battery>PowerSave\_Off &/or Settings>Apps>Oruxmaps>Battery>Unrestricted (or similar). Also disable any deletion of unused files to avoid loss of Tracks etc.
- 8. All remaining steps are in OM: Tap at screen right if necessary, then turn on GPS.
- 9. Choose desired GPS refresh rate (trades off accuracy vs battery use).
- 10. Check GPS position fix: map should centre on a blinking red-white-green cursor  $\hat{\Phi} \oplus \hat{\Phi}$ . Blink speed = GPS rate. Confirm fix using dashboard: GPS accuracy  $\otimes$  shows  $\underline{x}$  m  $\&$  (# satellites in use). Red -- (--) means lost fix. Alternatively, use 'GPS Test' or similar App.
- 11. Turn on Track recording if desired. OM may be set to auto-create track start & finish waypoints.
- 12. Long-press the map for menu options to: (a) choose among 'Maps at this position',
	- (b) 'Create Waypoint' if desired.
- 13. To zoom the map: use fingers to pinch / spread on screen, or use the volume rocker.
- *14.* To load any desired overlay or route, or clear past overlays, routes, tracks & Wpts from the map: use the drop-down options available after a tap near the top of screen to display the top menu. • • • <sup> $\theta \oplus \emptyset$  *e.g.* To navigate a route: **(A)**Top menu>Routes&Tracks{sym}>Track</sup> /Route tools>Load KML/GPX file>select the route (blue tick)>OK>Wpt Nav>Wpt Alarm> (Options are also here to Start GPS and Track Logging if not done already)>Accept. **Or, (B)** Top Menu>Routes{sym}>Manage>select Folder & Route>Follow>Wpt Navigation>Wpt Alarm etc>Accept. The selected route should appear on screen. Status bar should show route, Wpt-nav and alarm icons. Dashboard should show distance and bearing to the next Wpt. *Cautions: (1)Wpt Nav only goes to waypoints (not route points) - wpts in the route will show on screen (probably as duplicates of your saved wpts, with a default icon). If the (duplicated) wpts under --- are deleted, there will be no Wpt Nav by B!! (2) Pink 'Navigation Dashbd' uses True bearing; use 'Top Dashbd' for Magnetic bearing. (3) Wpt proximity switch is not adjustable.*
- 15. At the top:  $\zeta$  is for GPS settings (including track creation or removal from the map),

 $\overline{\text{Q}}$  is for Waypoint Settings (including Create WPT at current position = MOB), is for saved Track & Route Settings (including Navigation options),

is for Map settings (including load/remove KML overlays),

 $\mathbf{i}$  is for other OM App settings.

- 16. For other adjustments, tap near the left, right or bottom of screen to get fast button actions or information. *Saved settings: metric; orientation N up; altitude from DEM; scale; hide bars; GPS precision; current track red, start & finish waypoints; 4000 points/track; routes dashed, active green with arrows; alerts for proximity & 1st GPS fix; auto-save on track stop (delete GPX 'backups' by file manager). Cautions: (1) Orux uses True bearing for compass, line to last position etc; (2) WGS84 assumed datum: check under 'Map tweaks'.*
- 17. OM can be set to keep screen on and bright when track recording (useful if powered, needed in sunlight). OM uses phone memory for tracks in the database and in GPX form (if set), so it is wise to delete unwanted tracks periodically. Trip computers reset when navigation is started.
- 18. When all else fails, RTFM. OM has many options under various sub-menus / long presses, and it is still evolving, so the manual may be out of date (v 7.4 follows a mix of v7 and v8 manuals).

OM status:

Alarm on

Wpt / Prev Wpt.

Map panned:

and info box with

GPS on / Eco mode /

Route loaded / Layer

Tracking / Track loaded /

loaded / Wpt Navigating /

OM Buttons (tap to reveal):

Track List / Wpt List / Next

(Can also use a right bar if desired, under (settings)

Temporarily shows line

distance and bearing

target wpt?) to cross-

re-centres on GPS fix)

**OM Dashboard:** 

Flags with distance and

magnetic bearing to next

Wpt in Route / Compass

(& # sat) / Active Route /

ET to target Wpt /

bearing / GPS accuracy m

Displayed map / Elevation

(DEM) / Datum / Position

at centre / Map zoom.

ordered) in : Settings.

Options chosen (&

**Scale bar** 

from last GPS fix (&/or

hairs at map centre (then

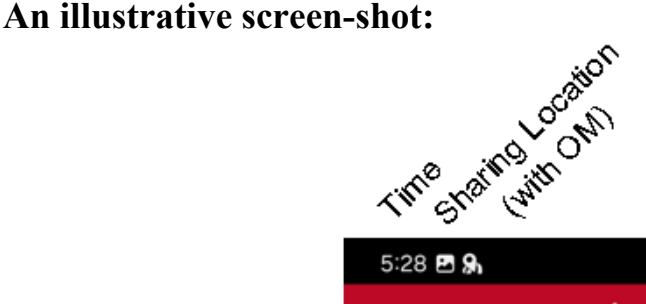

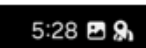

**Test** 

◈◈◑۽♦

**Tarvet Wayn** 

6

န္စြ

# HET, POWERSTON, DES

**MA** COURT **PARK** 

tennis

court

ſМ

071°

tic bearing to tary

応定

**LTIIB** 

f

off I

exe

area

**PAGIFIC** 

ESP

**SOUTH** 

291°

**WGS 1984** 

107@16

**COMMU** 

BEAC **RCI** 

Ē

Þ

E

I

ζ

후

KALLAROO

匝

**IZABE** 

Ξ

**PHILIP ST** 

**HELEN ST** 

 $NAIAV$ 

79.66 m

 $7(4) m$ 

Pottsvill..

 $\mathbf{III}$ 

Ø)

Фλ

YELGUN

R

冷

102.16 m (196.9°) ( $\Delta$ 0m -0.1°)

 $071°$ 

**Test** 

4m

 $\bigcirc$ 

**CREEK A GANG** 

**GLORIA ST** 

**PETER ST** 

**HELEN ST** 

ROAD

 $(\wedge)$ 

ETE

y

Q

 $\overline{\left\langle \right\rangle }$ 

**ROBIN ST** 

79.66 m

**Android bar** Swipe down (x2)

for Android Settings OM menu bar

(tap to reveal)

### OM top dash

(when navigating: Target Wpt / Distance / Magnetic bearing)

#### **Route Start & End Wpt**

(& route without other wpts)

**Cursors** 

 $(map$  centre  $\&$ GPS location)

## OM (temporary) **information**

Distance, true bearing (& relative altitude, slope,~> time ?) to panned map centre

OM dashboard (tap to hide, reveal; can be set transp.)

#### **Android bottom** bar

Remember to refresh offline maps (or tiles) and the cache if such maps are periodically updated (like OSM maps). If you set a large cache, it should keep all viewed files for offline use later.

┻。

28.49271°S 153.54623°E

OM uses a lot of (non-intuitive) icons for important functions. Unfortunately, these icons may be changed without warning between versions, and the OM manuals are seriously incomplete. In v 7.4 if you want to import things from a gpx file (often in the usually-hidden 'tracklogs' folder), you need to remember that the 'Manage ...' screen bottom-bar icons will include  $\sum_{n=1}^{\infty}$  (for import waypoints) or  $\bigodot$  (for import tracks/routes).  $\bigcap$  'exports' (saves) selected items in the selected (gpx, kml etc) format to 'tracklogs'. Sometimes  $\bigcirc$  on the top bar helps by showing what the bottom-bar icons do. Some operations (like moving saved kml files from 'tracklogs' to 'overlay') can only be done in a file manager.